## Tworzenie nowego dokumentu:

1. Po zalogowaniu do naszego Dysku Google, wybieramy funkcję "Nowy"

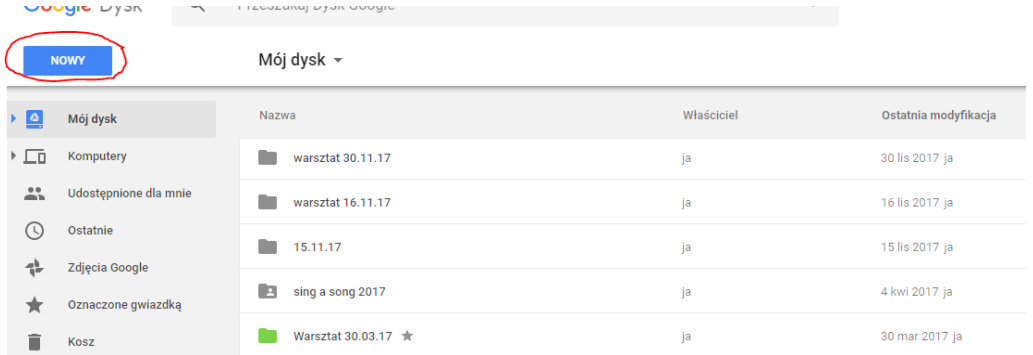

2. Wybieramy z opcji "dokumenty Google". Otworzy nam się nowy dokument tzw. "dokument bez tytułu"

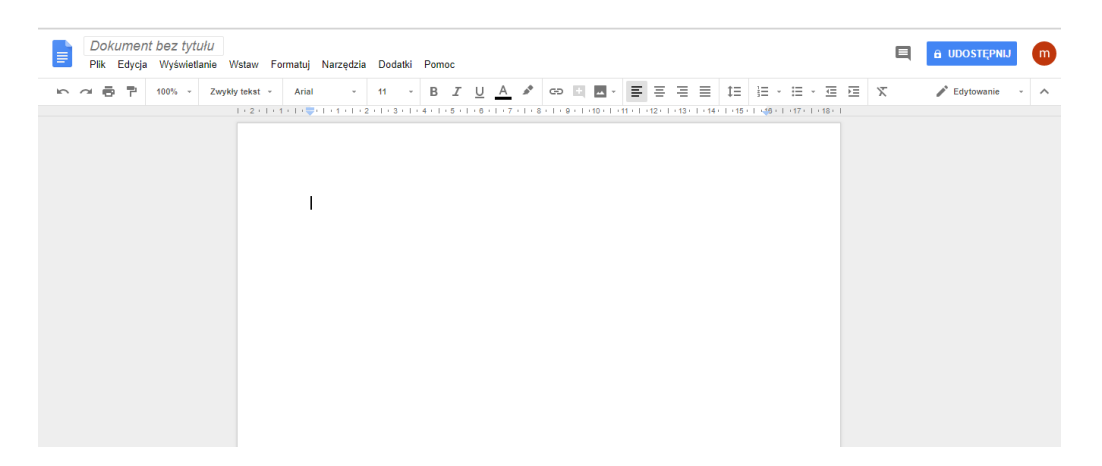

3. Wygląd okna aplikacji Dokumenty Google bardzo przypomina wygląd programu Microsoft Word, posiada również bardzo podobne funkcje (które widzimy w lewym górnym rogu menu edycji dokumentu – plik, edycja, wstaw, itp.).

4. Nadajemy nazwę nowemu dokumentowi – klikamy w prawy górny róg strony na "Dokument bez tytułu" i nadajemy nową nazwę, wpisując dowolny tekst, np. "Sprawozdanie":

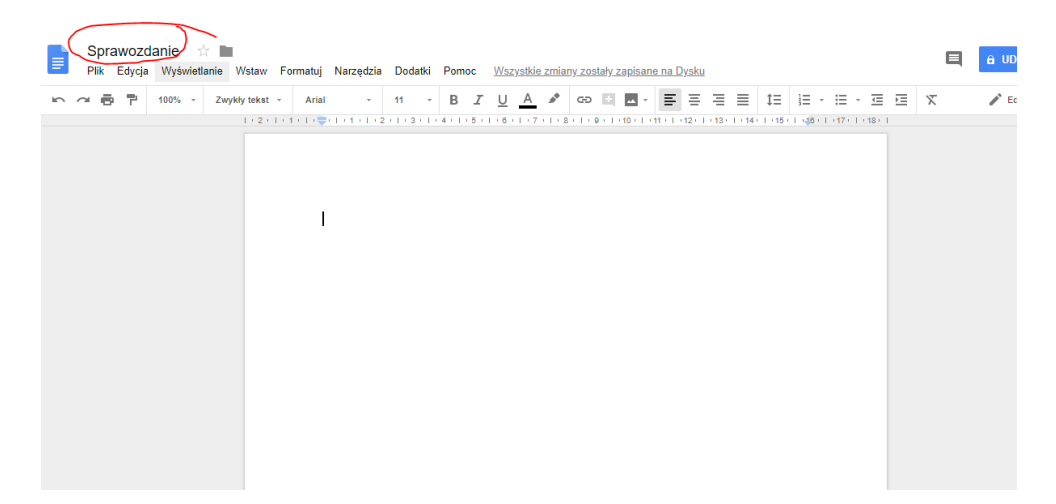

5. Następnie przystępujemy do osadzenia treści/tekstu w naszym dokumencie (podobnie jak w tzw. Wordzie):

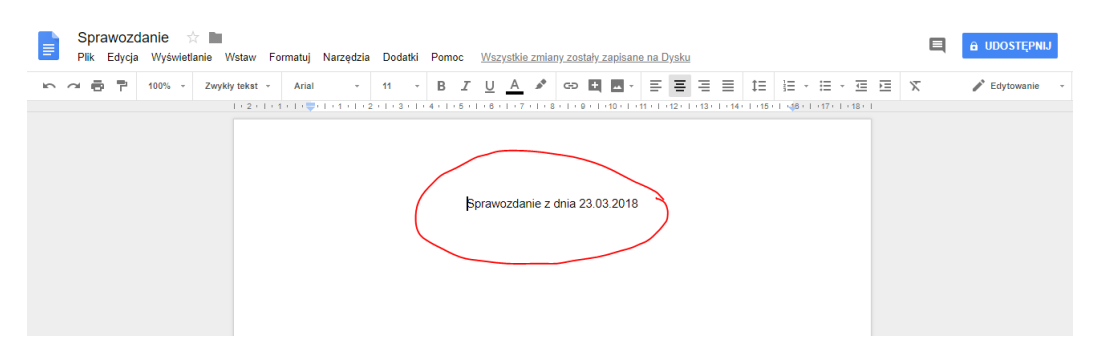

6. Jeżeli kończymy pracę nad danym dokumentem i chcemy go zamknąć, nie musimy naszej pracy zapisywać. Proszę zwrócić uwagę, że w menu edycji dokumentu nie ma opcji "Zapisz lub zapisz jako", nie ma dlatego, że dokument zapisuje się automatycznie na naszym Dysku Google w momencie jego zamknięcia.

7. Warto zwrócić uwagę na możliwości jakie oferuje nam funkcja "Plik" z prawej górnej części menu:

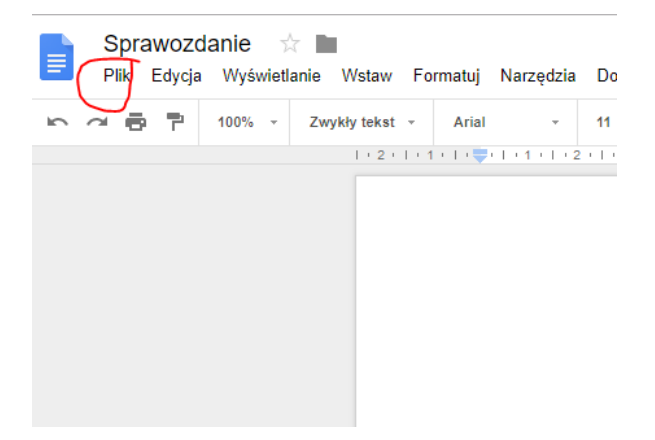

- jest tam wiele ciekawych możliwości takie jak np. pobierz jako, wyślij mailem jako załącznik lub opublikuj w Internecie. I na tą ostatnią opcję chciałbym zwrócić szczególną uwagę.

8. Po kliknięciu funkcji "Plik" i wybraniu z rozwiniętego menu opcji "Opublikuj w Internecie", wyświetli się komunikat:

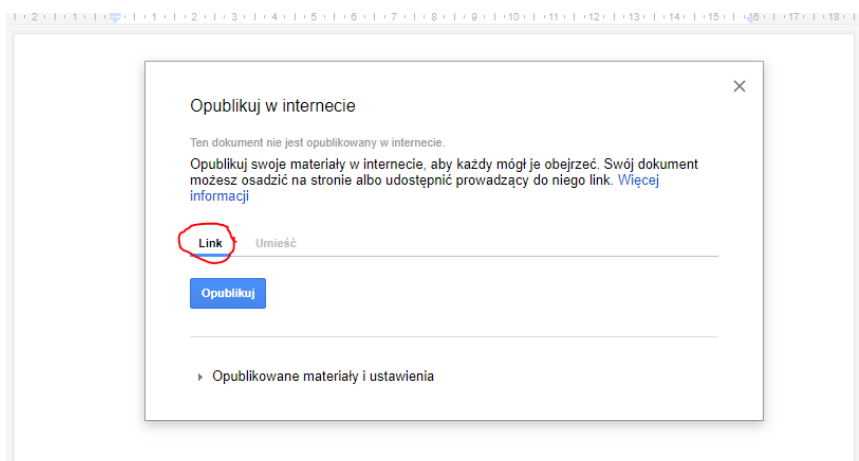

9. Funkcja powyższa umożliwia zamieszczenie linka do naszego dokumentu lub osadzenie go na stronie www (jeżeli posiadamy takową). Zamieszczenie linka umożliwia osobie/użytkownikowi, który ten link zna/otrzyma obejrzenie naszego dokumentu. W zależności od potrzeby wybieramy opcję Link lub Umieść.

10. Po kliknięciu opcji "Opublikuj" wyświetli nam się link do skopiowania i opublikowanie (ewent. przesłania mailem do wybranych przez nas osób/użytkowników).

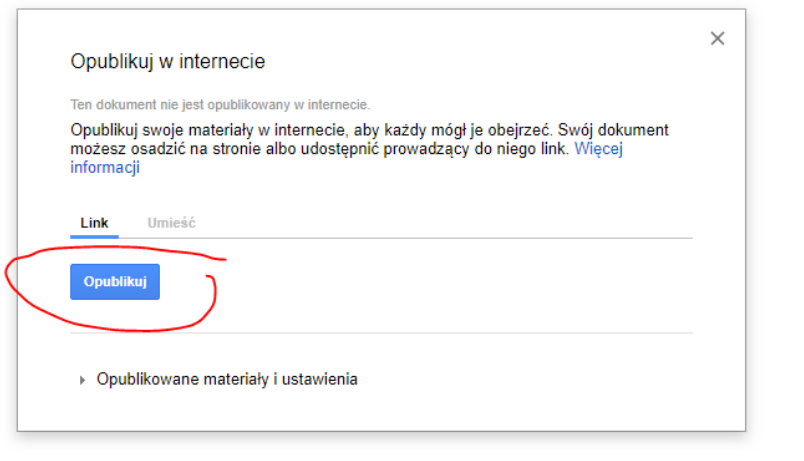

Aby było szybciej i wygodniej możemy od razu wybrać opcję "Udostępnij ten link przy użyciu" wybierając opcję poczty (Gmail):

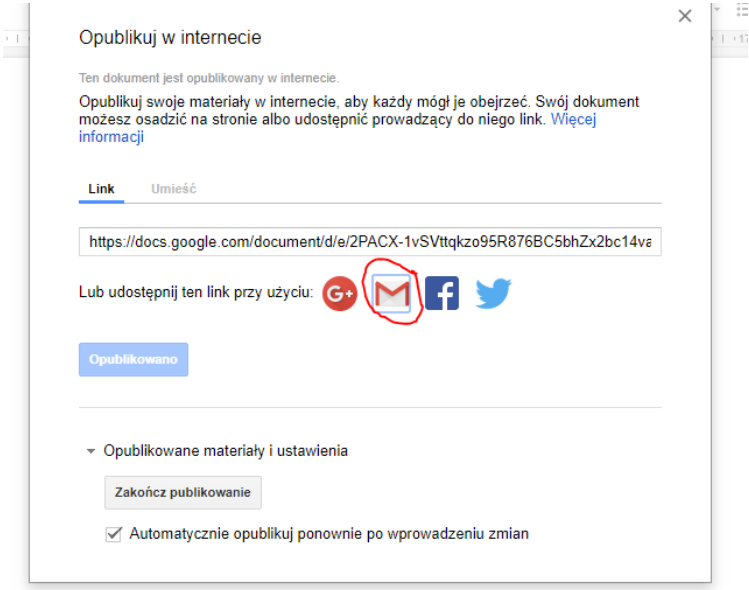